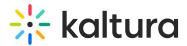

## Screen annotation tools

Last Modified on 05/26/2024 6:55 pm IDT

## 28 This article is designated for all users.

Annotations give visual interest to your video. Click on the pencil icon to open and use the various tools to annotate while creating a screen recording. When you have finished, click the pencil icon to return to cursor mode.

: Annotations are available for **screen recordings only**. They are disabled if you're recording from your camera only.

To use the annotation tools in Kaltura Capture:

- 1. Start your Kaltura Capture screen recording.
- 2. Click the pencil icon on the control panel to expand the annotation tools panel.
- 3. Click the pencil icon again to hide the annotation tools.

The following tools are available (refer to the labeled image below):

- Arrow tool Use to draw an arrow to point out a specific element on your screen.
- **Text tool** Use to type text anywhere on your screen (maximum 500 chars). You can type special characters, add links, different languages, and copy / paste text.
- Select color Select pencil color: white, red, blue, black, yellow, and green.
  Line size Increase or decrease the line size of the annotation.
- Drawing tool Use to draw freely on your screen.
- **Cursor tool** Switch your cursor back to normal after using the notation tools.
- **Select tool** Select an area on the screen or select an annotation you created to move it on the screen.
- Whiteboard Open a new whiteboard for additional annotations.
- Clear annotations Clear all the annotations on the screen.

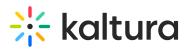

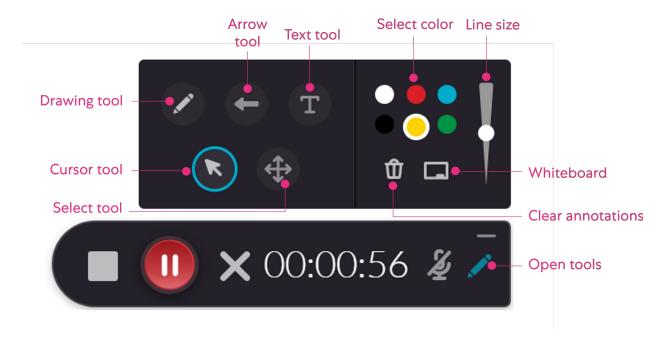